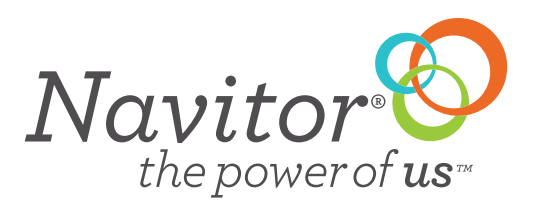

## QUICK GUIDE • MULTI-DESIGN

The Multiple Design feature allows you to upload multiple artwork at once to order all of your lots in one screen.

In the Online Price Calculator, if the product is available for multi design there will be an option for you to check the Multi Design box.

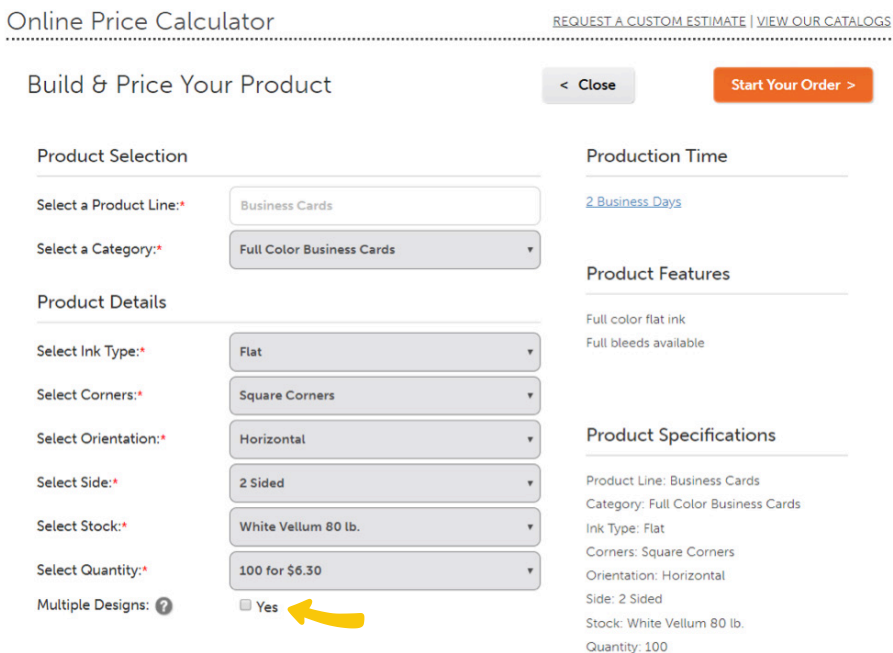

A new field will be shown and you can now put in the number of the same products you would like to order. Note: 30 is the maximum available to order. Once you have entered the number of designs wanted, a new studio will appear with the number of blank canvases selected when you click on Start Your Order

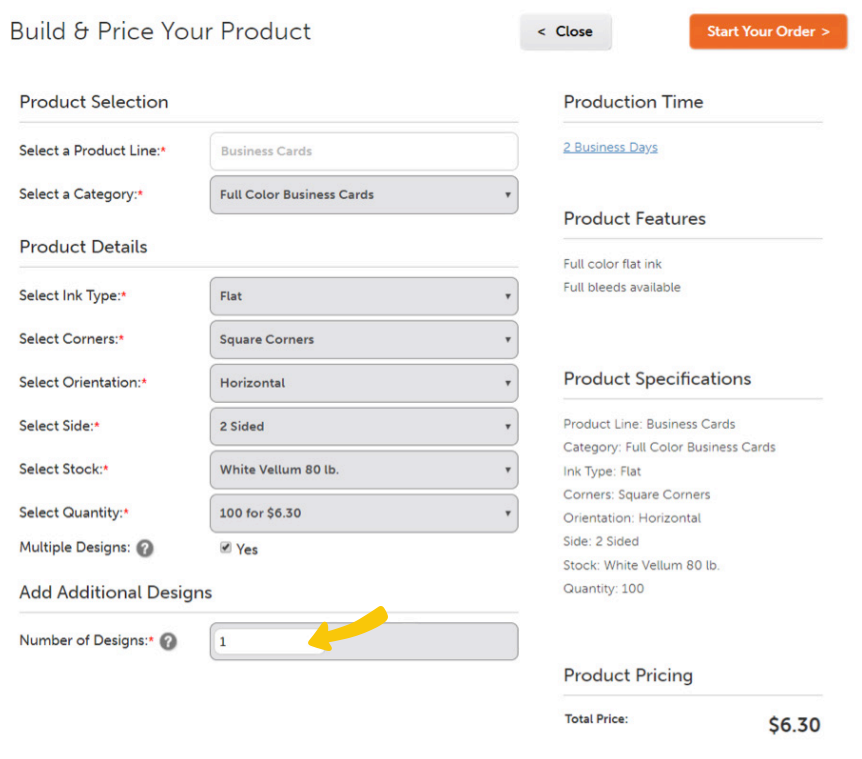

The new studio page will display. Click on Upload Artwork to select the images that you want to upload. Note: you can upload multipage PDF's, single files, or upload multiple files at one time. The uploaded files will show in the Artwork Gallery.

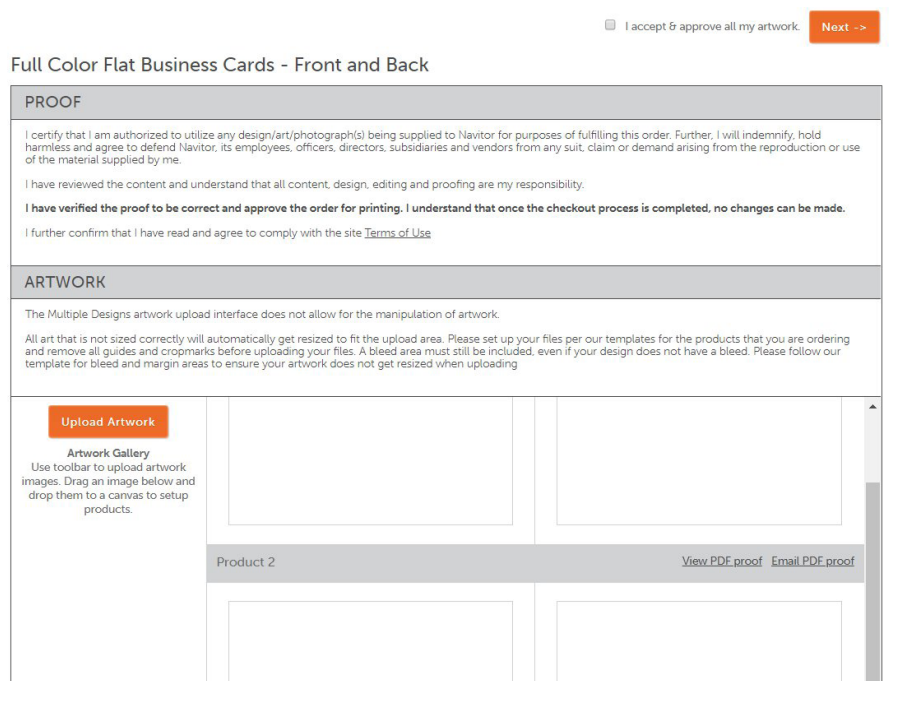

The Multiple Designs artwork upload interface does not allow for the manipulation of artwork. All art that is not sized correctly will automatically get resized to fit the upload area. Please set up your files per our templates for the products that you are ordering and remove all guides and cropmarks before uploading your files.

With the upload artwork shown in the left navigation, simply drag and drop your artwork onto the blank canvases. In the example below, if the back of the business cards are the same you can click on "Copy to Empty Back Canvas" and that artwork will be added to all of the blank back canvases. You can also copy the same artwork from the front to all empty front canvases. Use the scroll bars to navigate to the canvases and artwork that you want to work with.

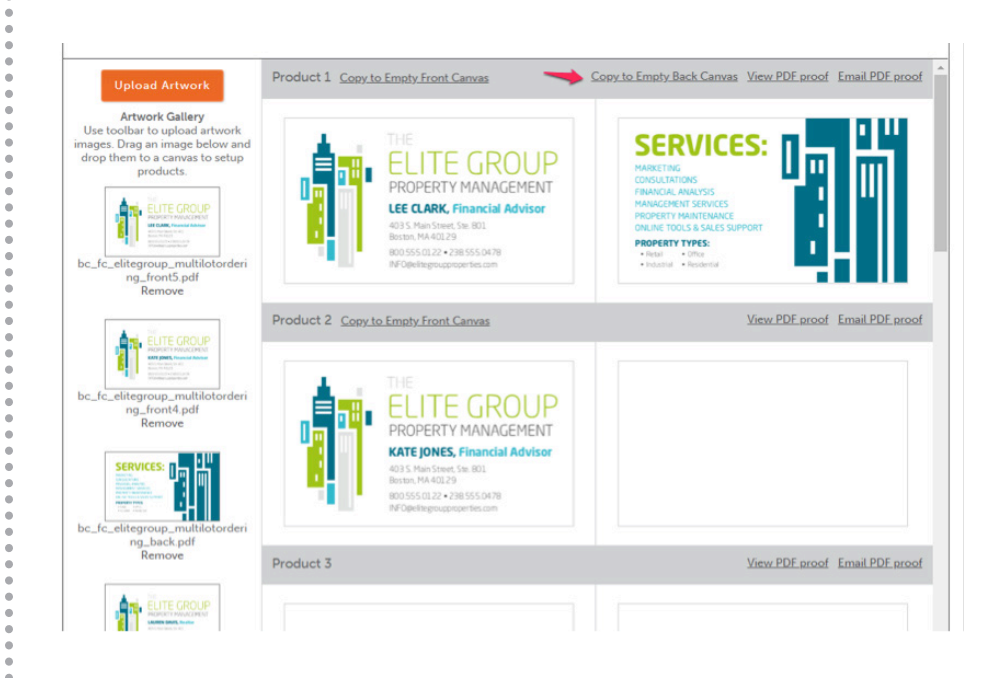

Once the artwork has been put onto the canvases click the checkbox for accepting and approving the artwork and click next. All items will be added to the cart and if needed you can make individual edits to each products artwork from the cart.